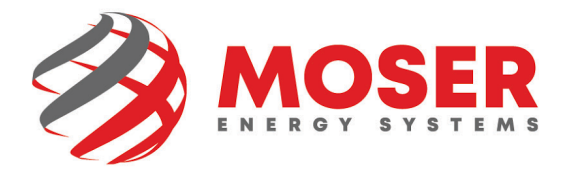

## **Mobile Email Signature Instructions iOS (8 Steps)**

1. Copy the new signature from [here.](https://moserenergy.com/new-email-signature/)

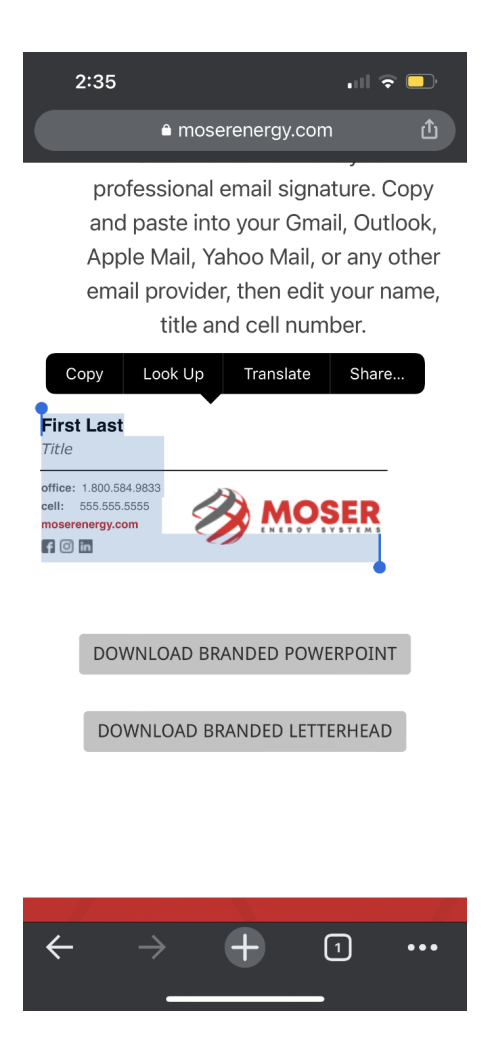

moserenergy.com

2. Open the Outlook app, then tap your **profile icon** in the upper-left corner. In older iOS versions, tap the three-line menu

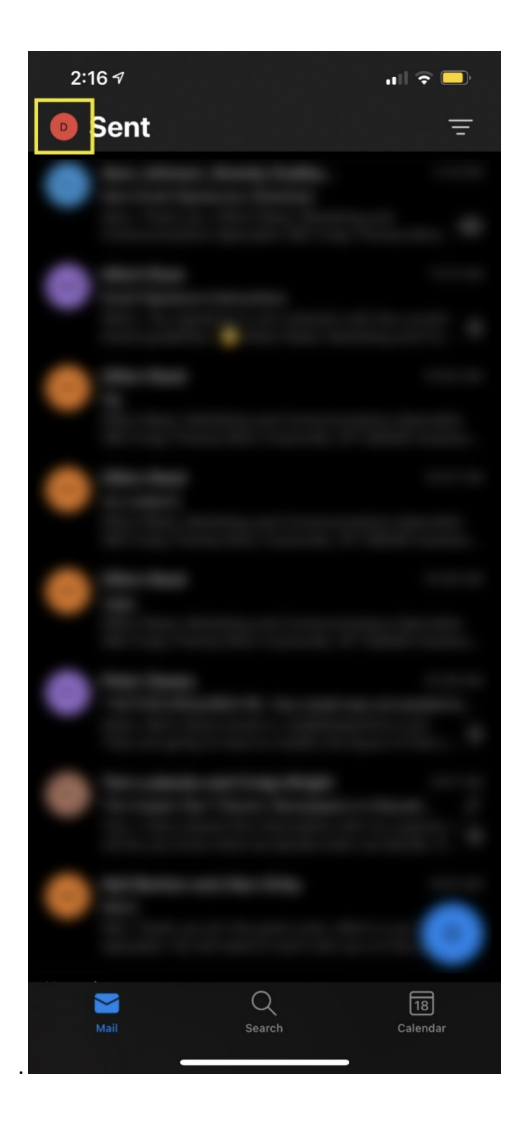

3. Tap **Settings** (the gear icon).

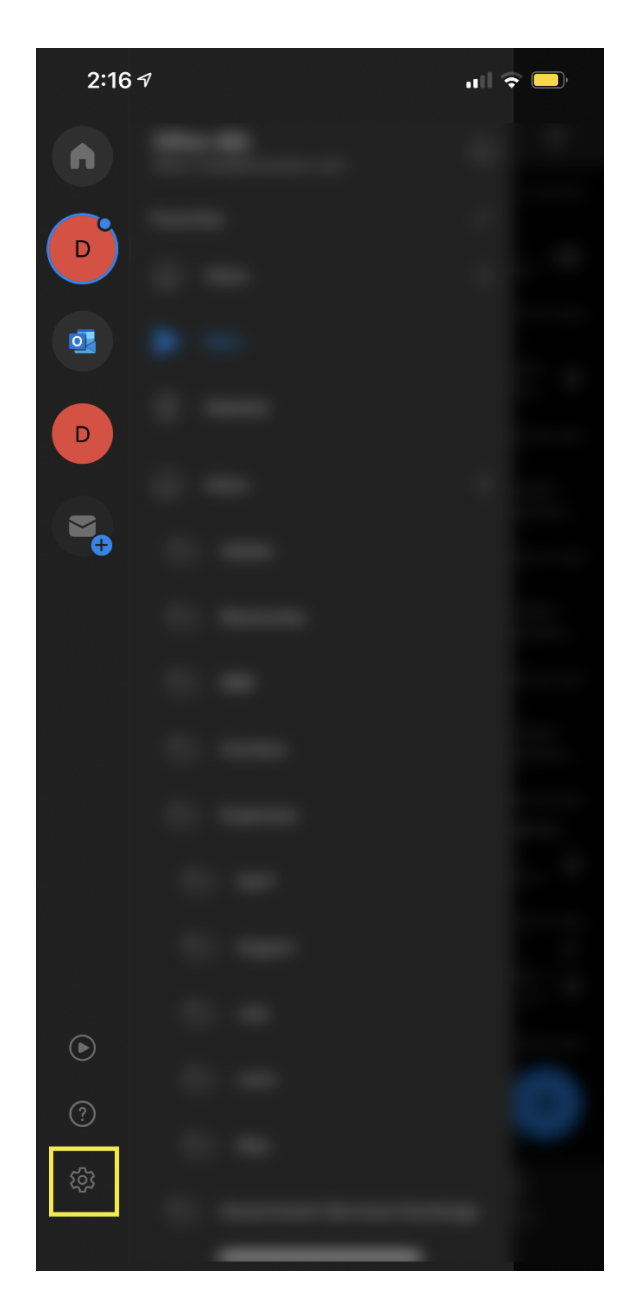

4. Scroll to the **Mail** section.

## 5. Tap **Signature**.

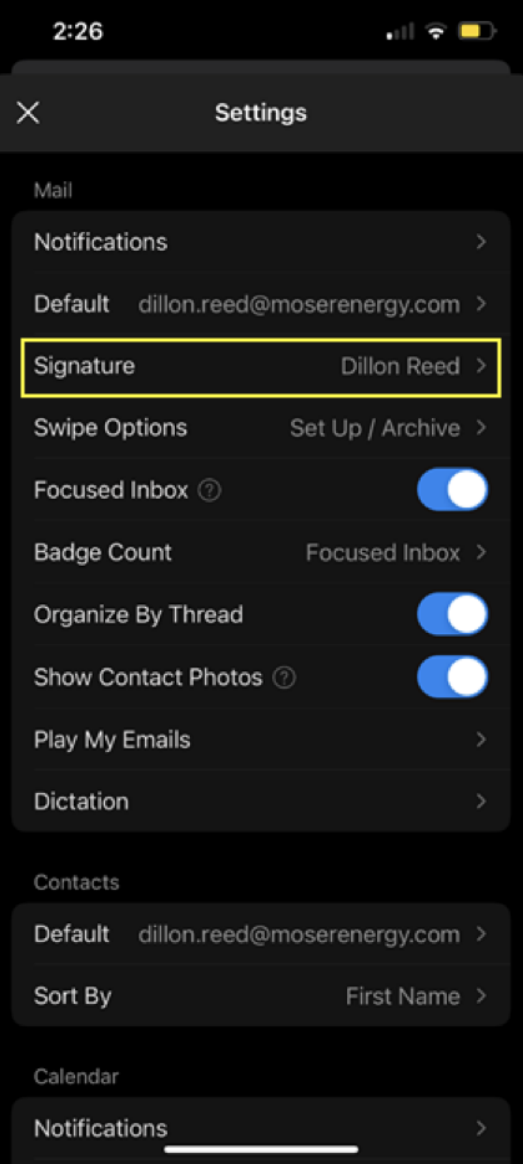

6. In the **Signature** screen, erase the old signature. Paste the new signature and make the necessary changes to your name and title.

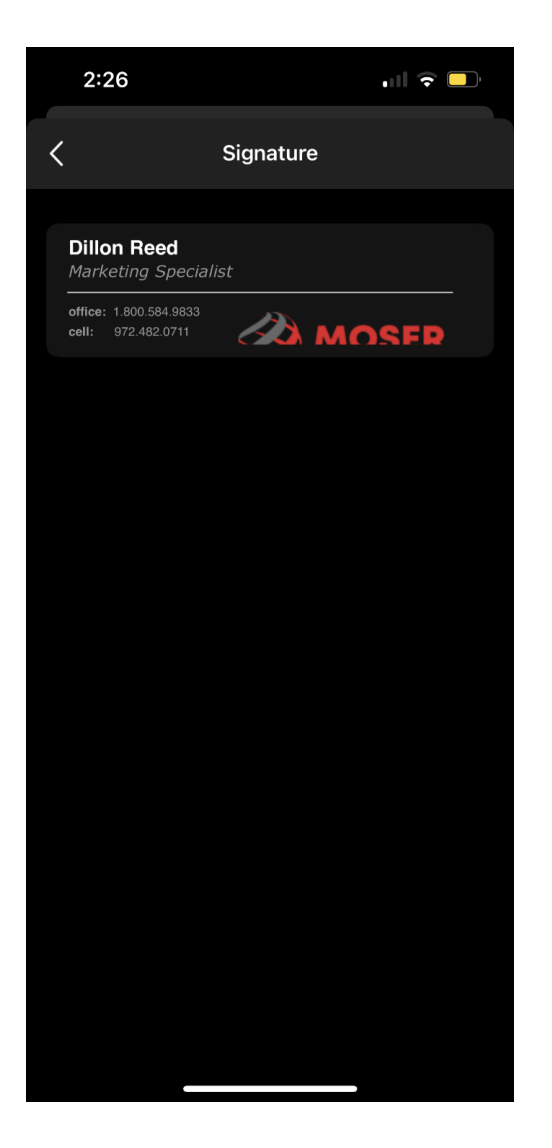

- 7. When you're done, tap the **back arrow** to return to the **Settings** screen.
- **8. Congratulations, you did it!**